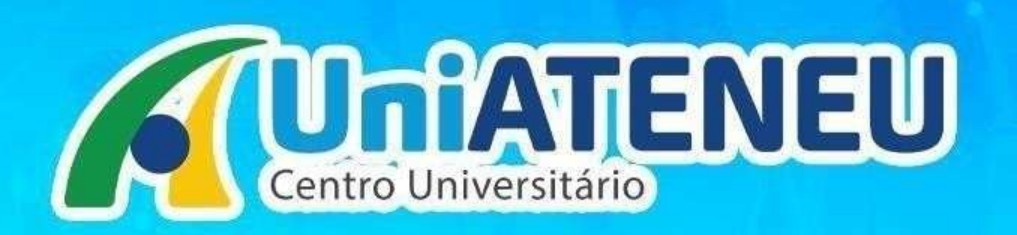

# **PROCESSO SELETIVO FIES**

### **Agora é digital!**

**Através do link de inscrição da sua modalidade vocêinicia o processo de matrículapelo FIES.**

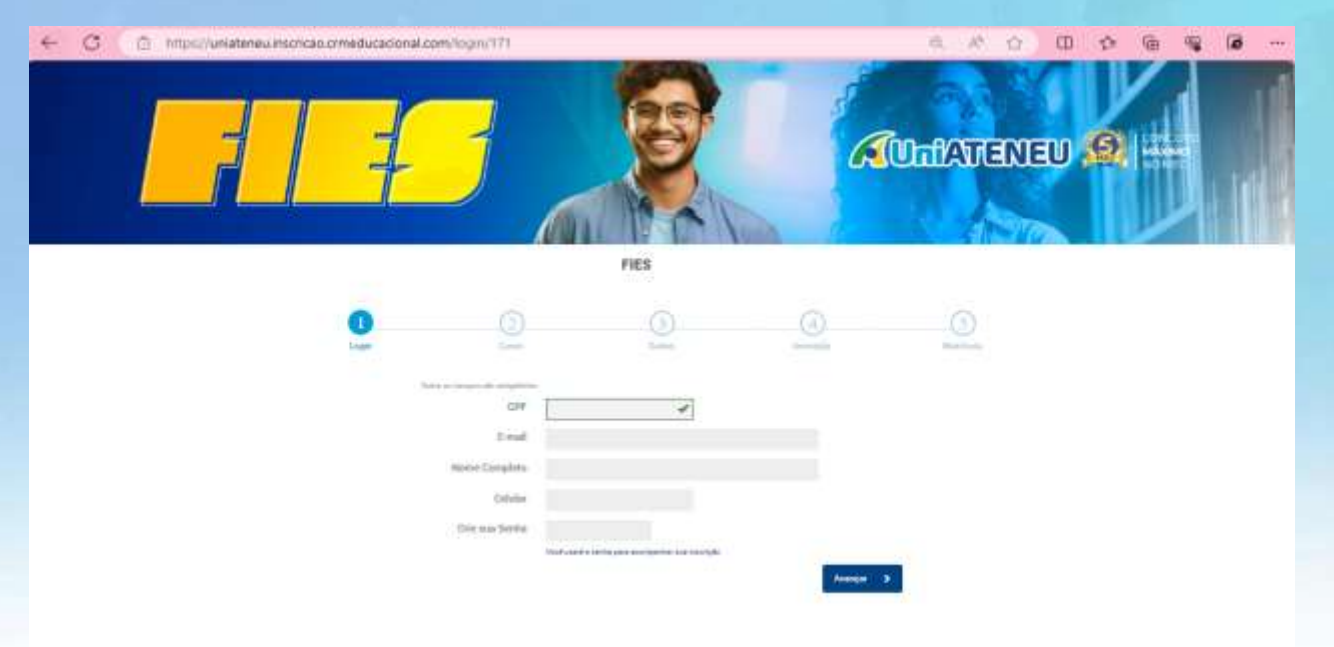

**Primeiro passo LOGIN: Candidato deve inserir o CPF para iniciar a inscrição**

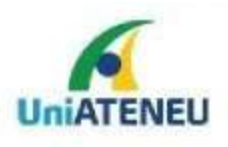

CENTRO UNIVERSITÁRIO

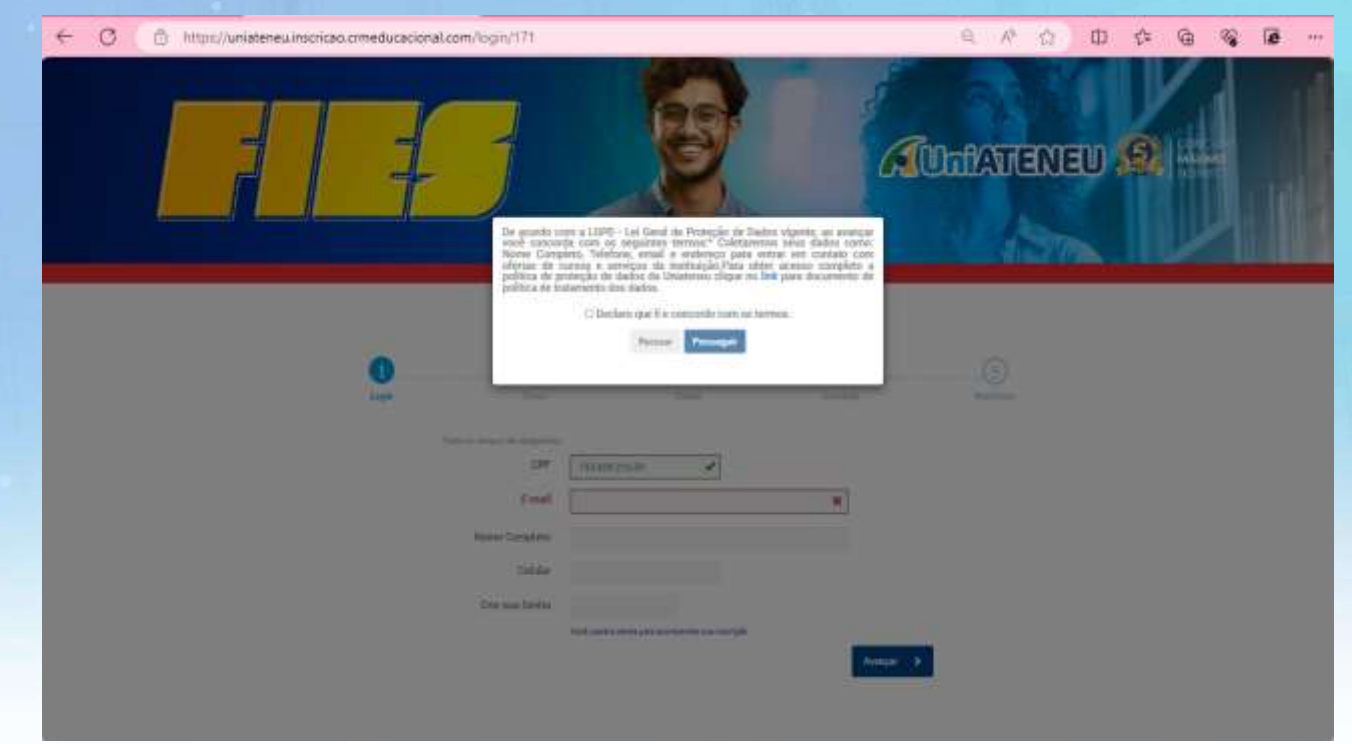

Ao inserir o CPF – irá aparecer um alertade "DE ACORDO" com as informações registradas. Clicar em "Declaro que Li" e PROSSEGUIR

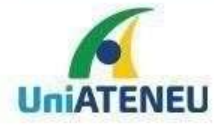

CENTRO UNIVERSITÁRIO

### **ETAPA1 – LOGIN**

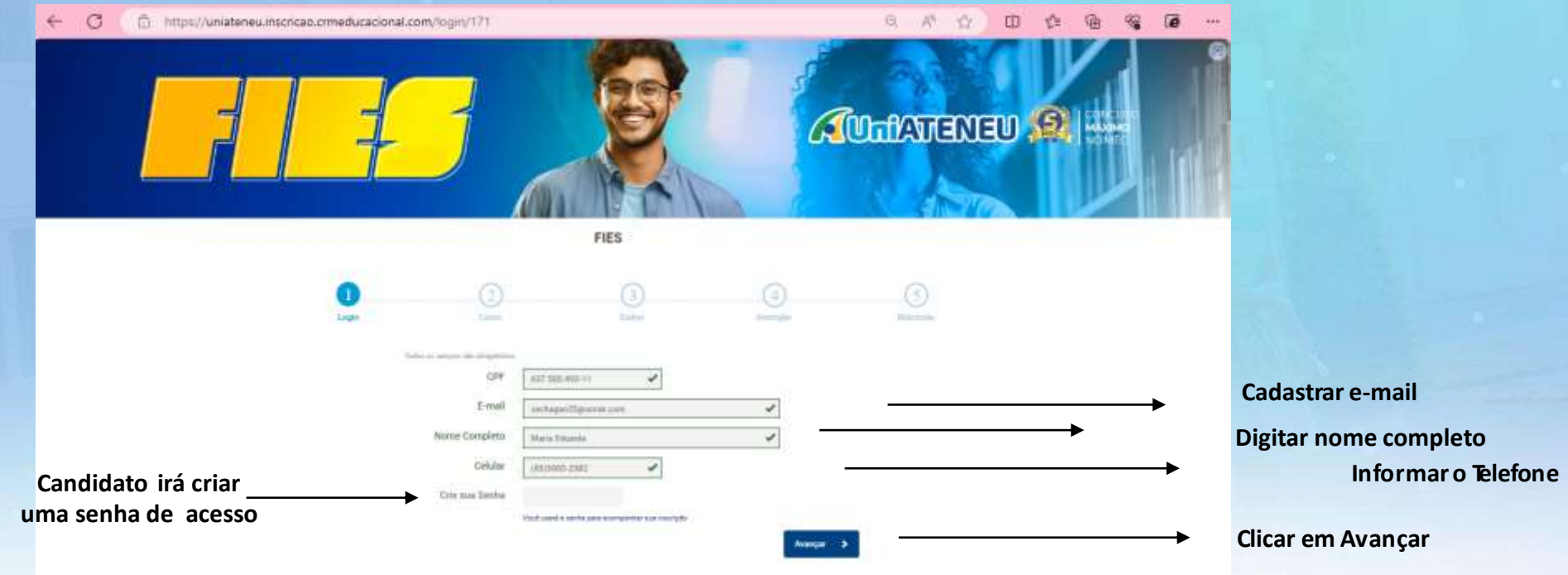

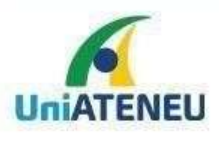

#### **ETAPA 2 - CURSO**

 $\circ$  $\leftarrow$ @ https://uniateneu.inscriceo.crmeducacional.com/Curso/171

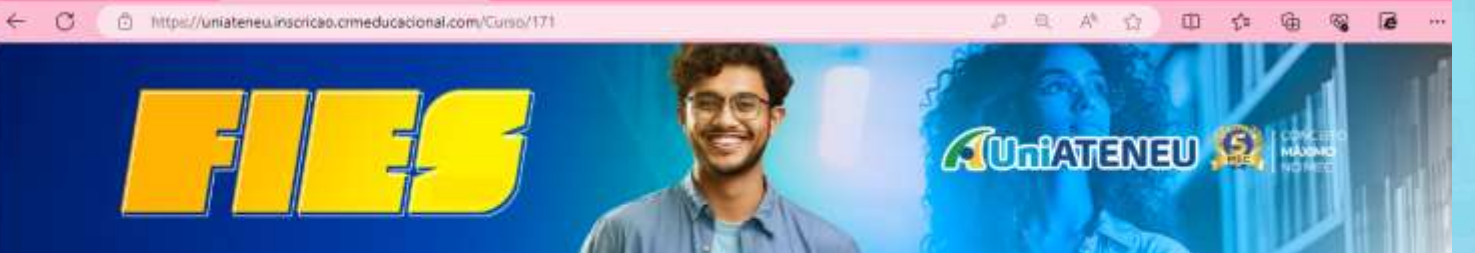

**FIES** 

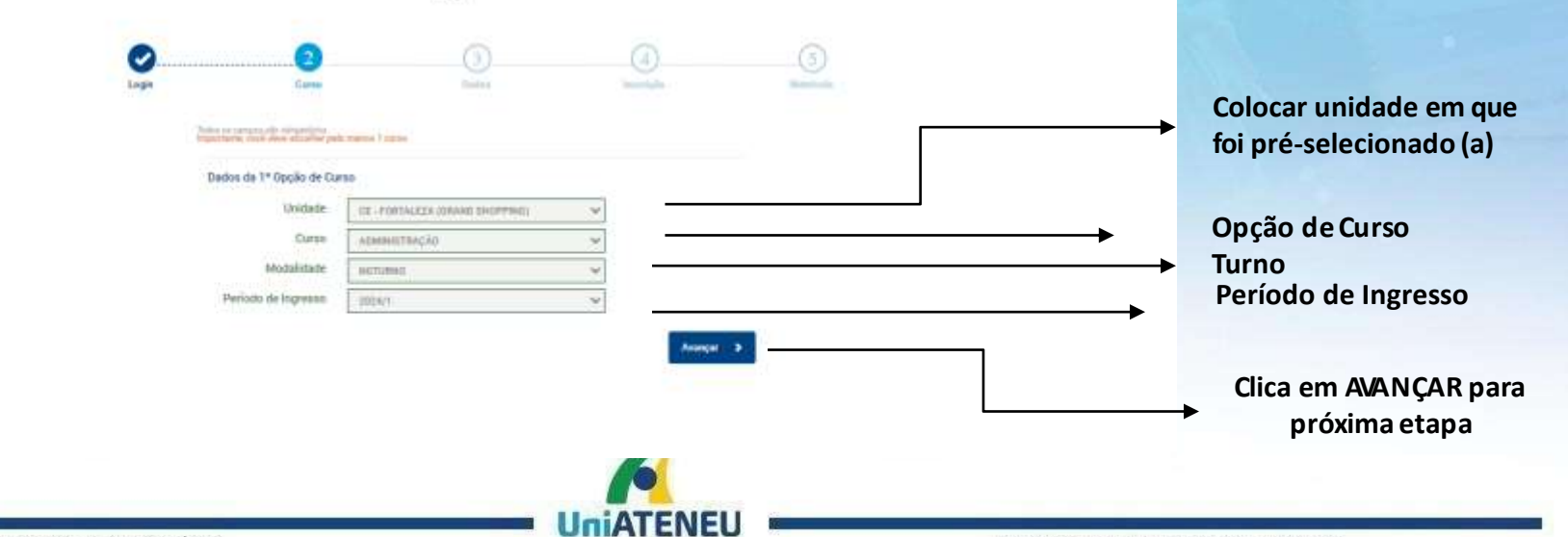

0800 006 1717 | UNIATENEU.EDU.BR

 $\omega_{\rm{crit}}$ 

### **ETAPA3 – DADOS PESSOAIS Na opção Grupo Familiar : Caso seja**

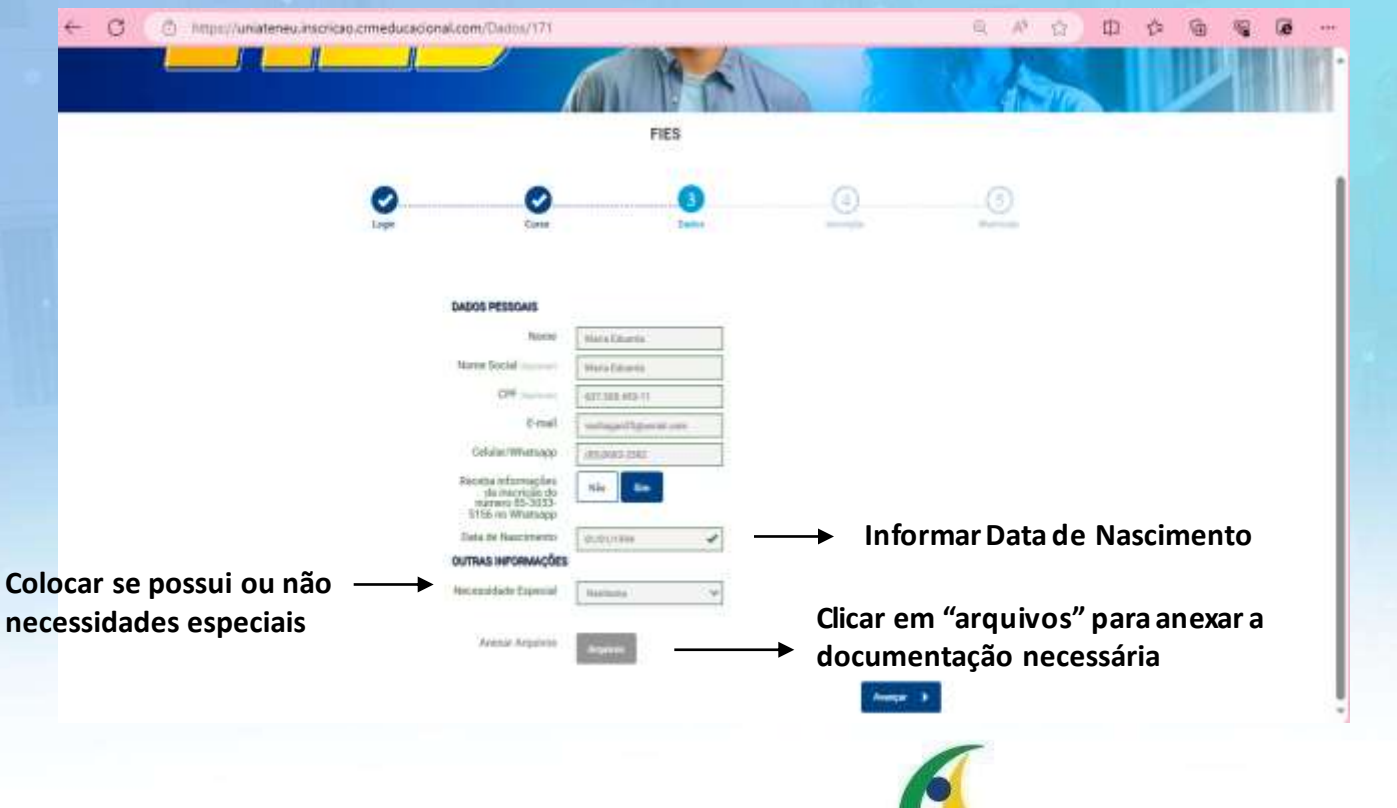

UniATENEL

**somente ele, selecionar o item : SOMENTEO CANDIDATO.**

**Se não,selecionaro númeroque correspondeaquantidadede pessoas do grupo familiar.**

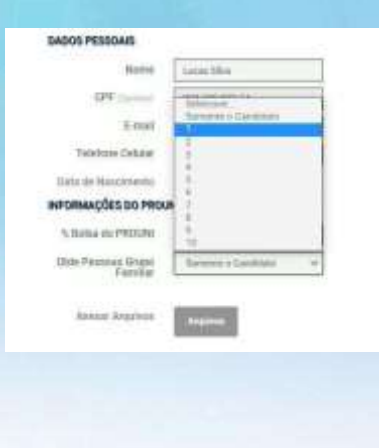

CENTRO UNIVERSITÁRIO

### **Anexardocumentos– Clicar em ADICIONAR ARQUIVOS**

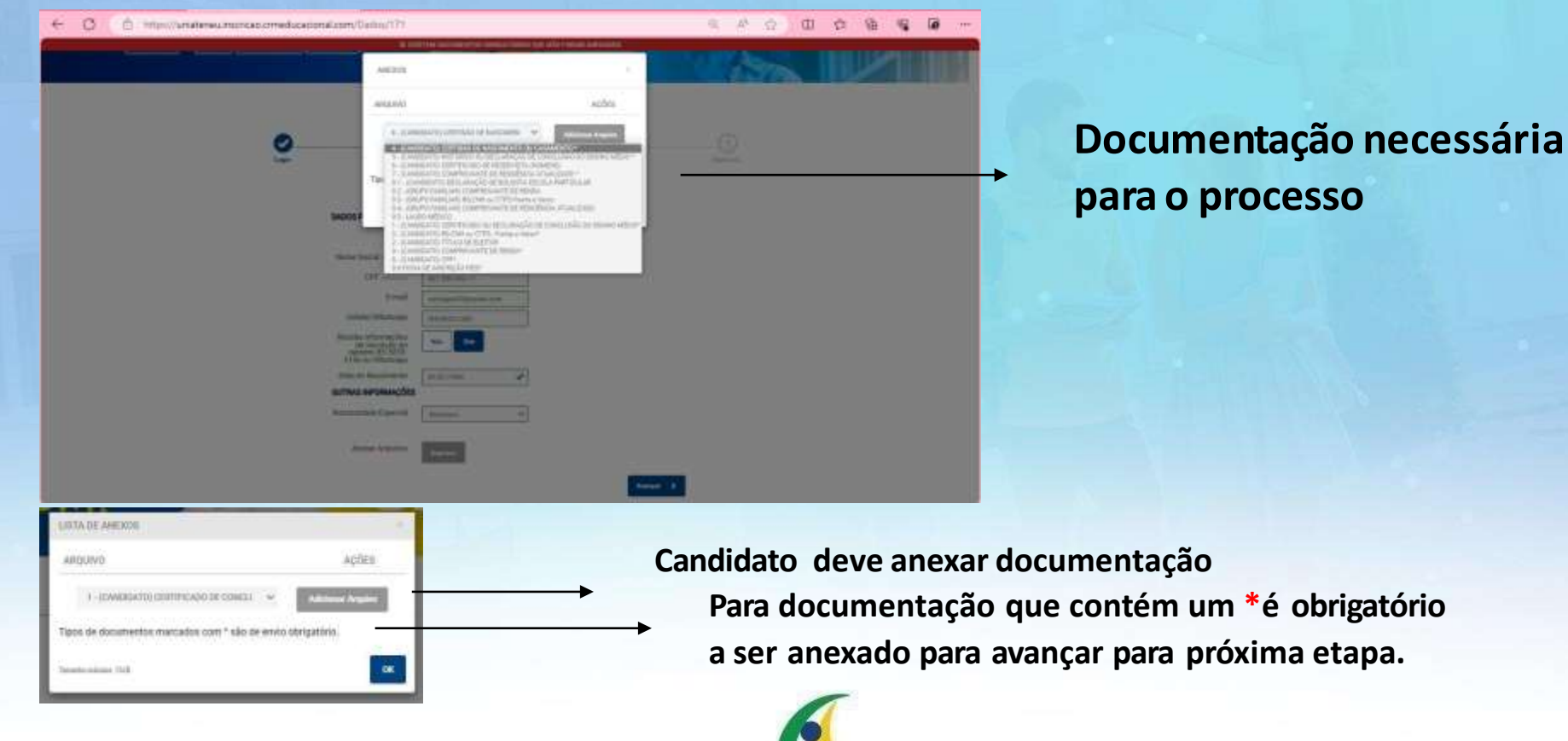

CENTRO UNIVERSITÁRIO

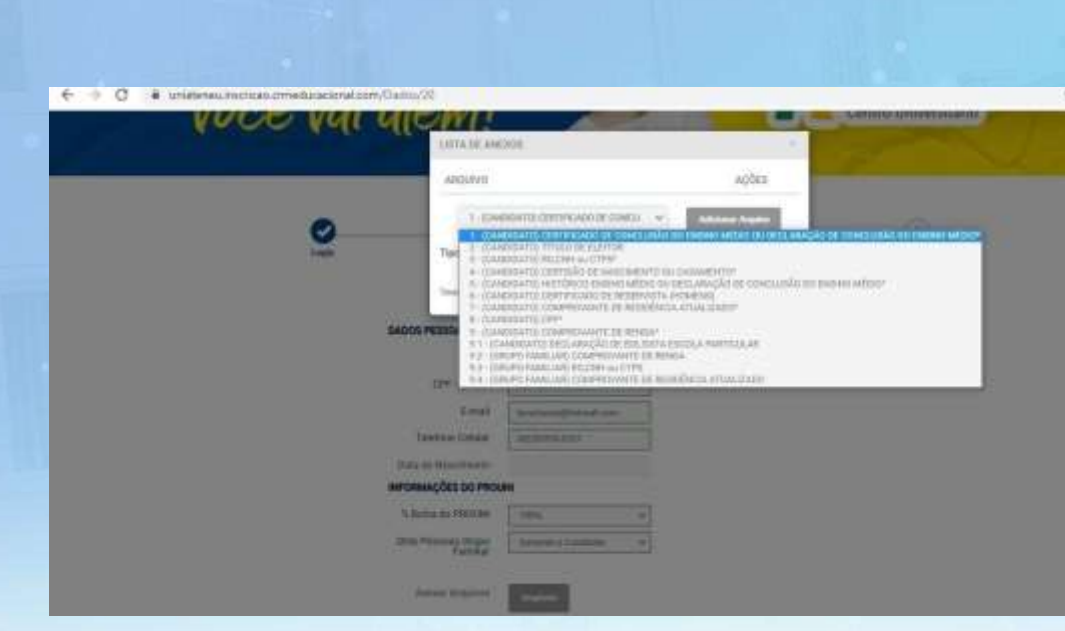

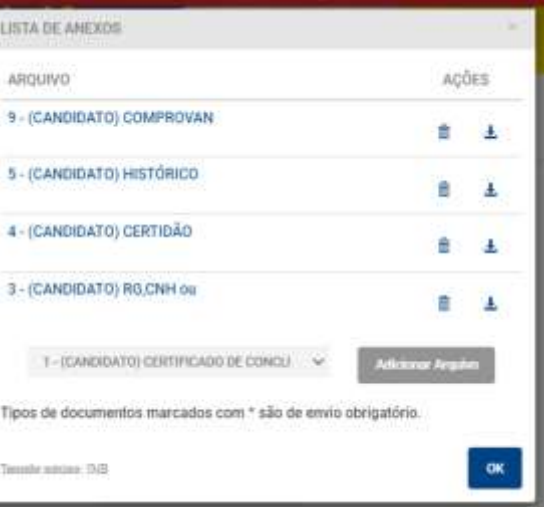

**Candidato vai anexando os documentos e pode acompanhar os arquivos anexados. Documentos necessários envio**

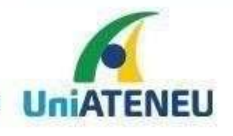

**HARNESON** 

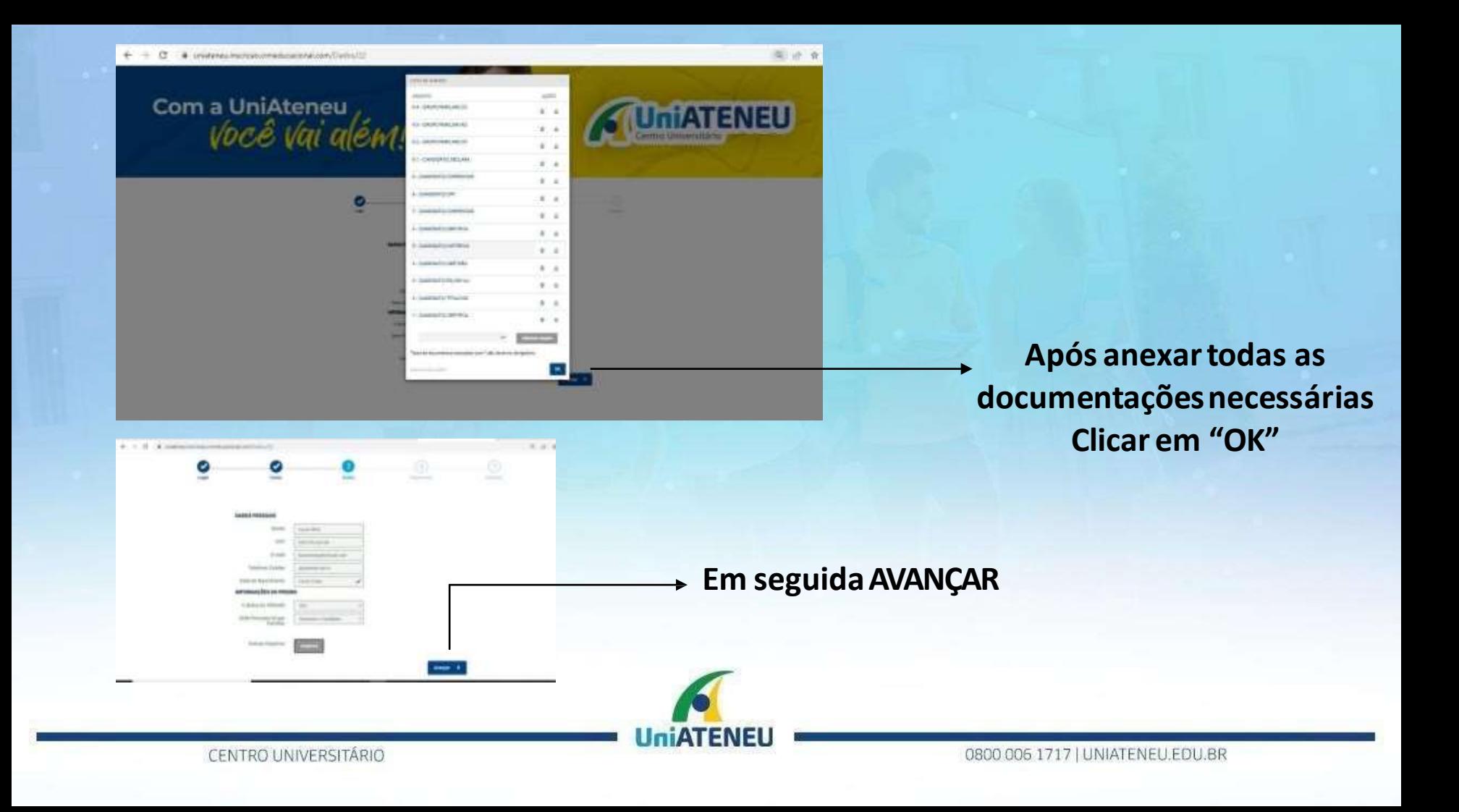

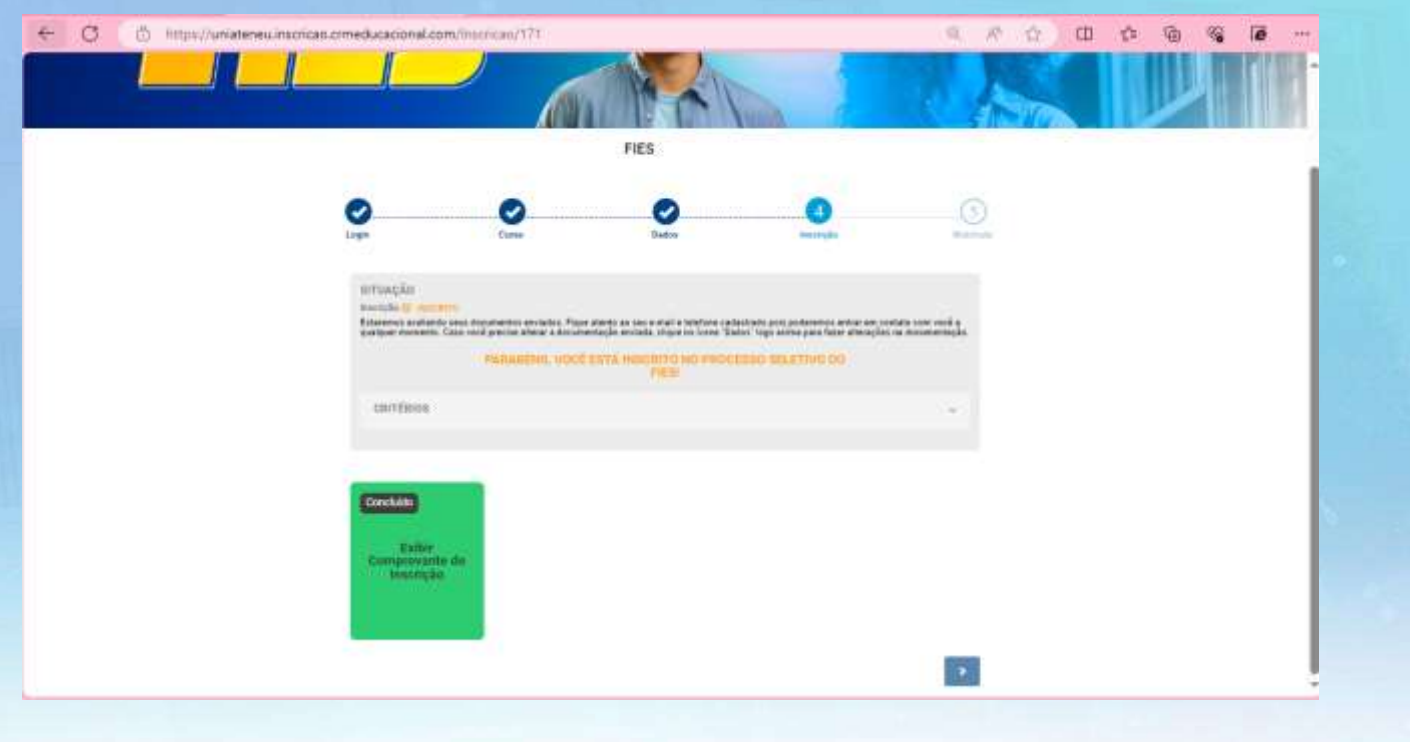

Nessa tela o candidato consegue observar o status da sua inscrição -Enquanto sua documentação é enviada para comissão avaliadora.

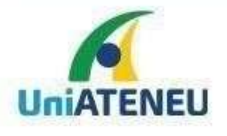

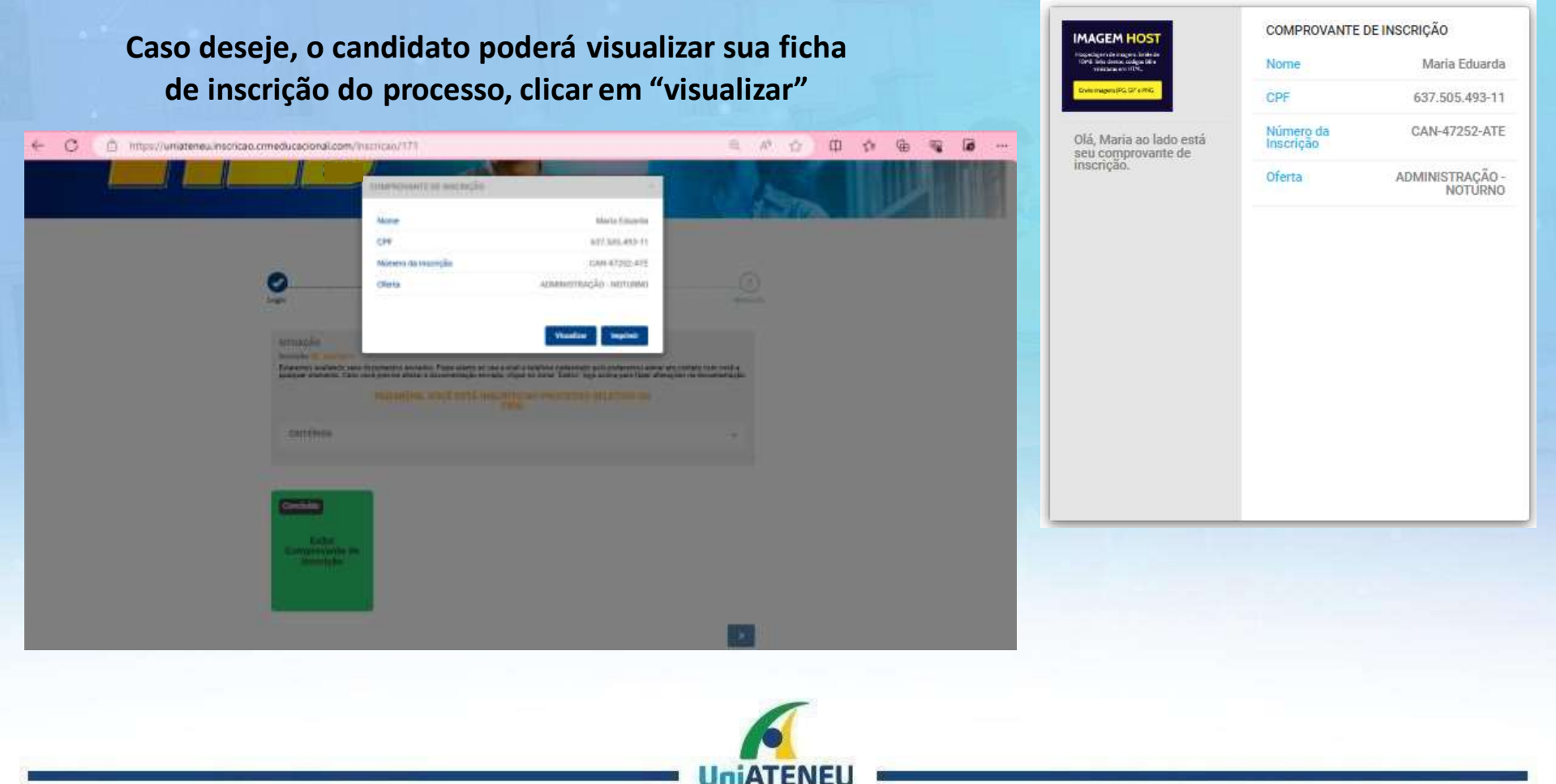

#### CENTRO UNIVERSITÁRIO

**Após análise dos documentos aluno (a) receberá uma comunicação via SMS ou e-mail informando aprovação no processo.**

C3 C from anational interest emidicational confegent?

UNIATENEU: Parabens, voce foi aprovado (a) no Processo Seletivo do semestre de 2024.1 Confira o seu e-mail para saber sera o proximo passo. FIES

> $TIT1$ **Track**

> > Você

CRITÉRIOS

**COLONENEU SA** 

**Candidato deve efetuaro login com senha para verificar o status da inscrição**

(403) 872-772-772

**POPS** 

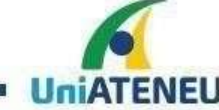

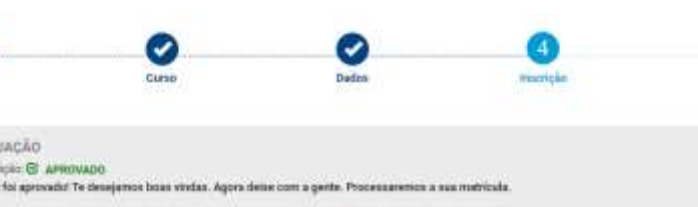

*<u>PARARENS</u>* 

**FIES** 

**STATUS: APROVADOe AVANÇA para próxima etapa**

CENTRO UNIVERSITÁRIO

**Informer Jack Steel** 

### Olá, candidato (a),

#### Parabéns! Sua documentação foi aprovada!!

O Documento de Regularidade de Inscrição (DRI), foi emitido pela Comissão Permanente de Supervisão e Acompanhamento do Fies (CPSA) e será enviada em breve para comparecimento ao Agente Financeiro - Caixa Econômica Federal.

O próximo passo agora é aguardar a equipe de Especialistas FIES entrar em contato para sanar suas dúvidas para comparecimento no seu Agente Financeiro - Caixa Econômica Federal.

**AUniATENEU** 

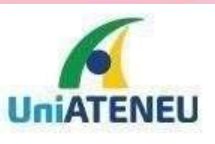

FIES.

**MODELO DO E-MAIL** Candidato recebe a comunicação de APROVAÇÃO da documentação enviada referente ao PROCESSO **SELETIVO** 

CENTRO UNIVERSITÁRIO

#### Nessa etapa o candidato deve complementar sua inscrição de matrícula com os dados necessários

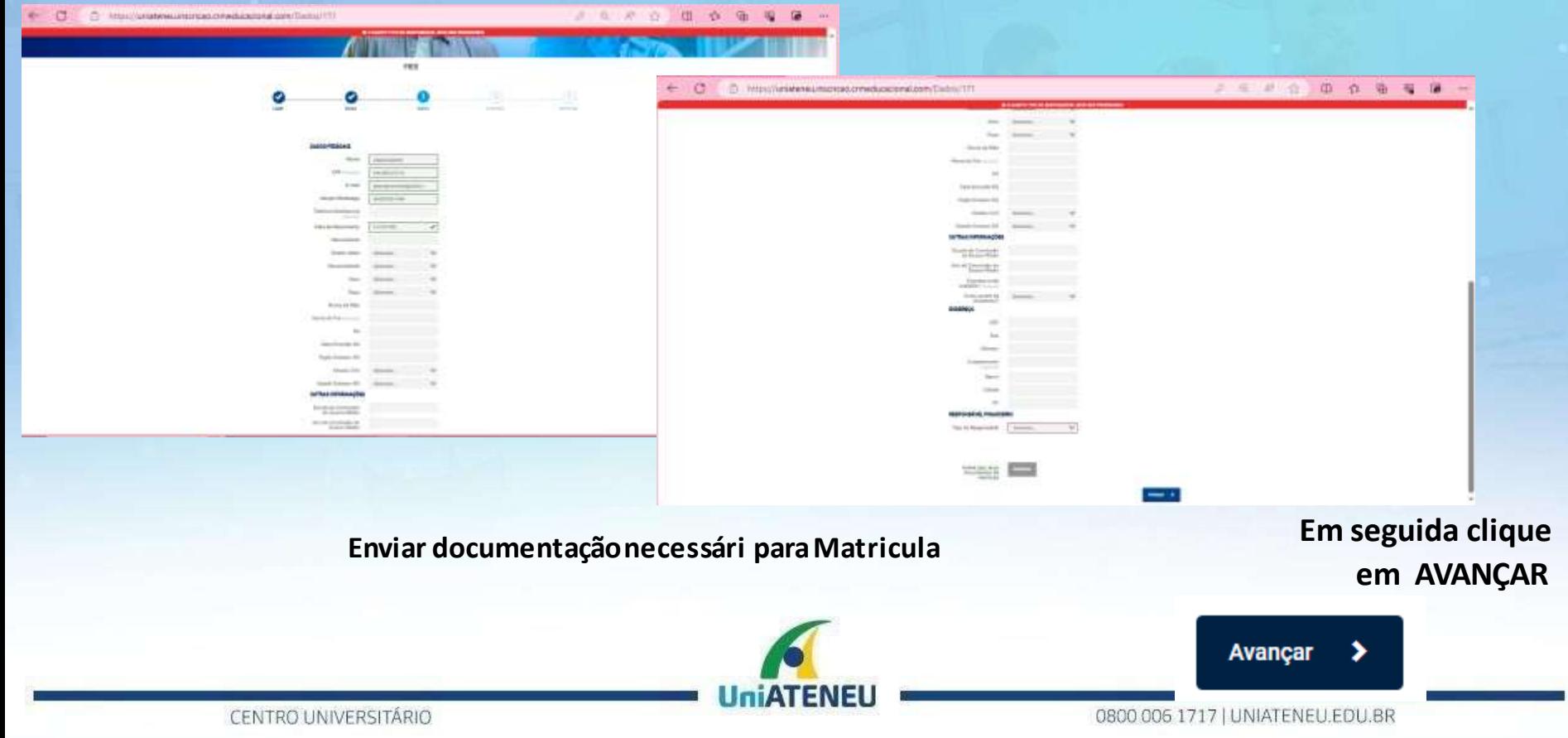

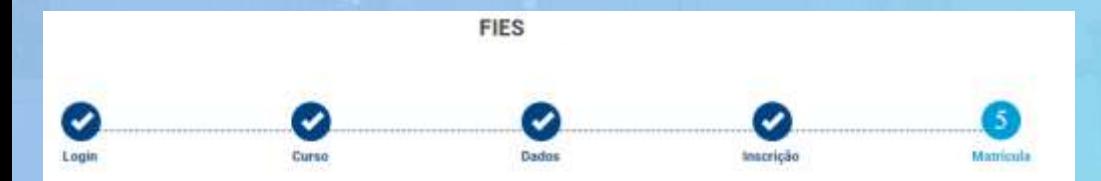

**PARABÉNSI** 

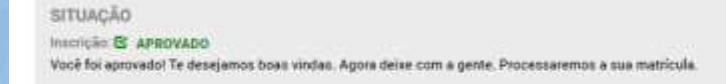

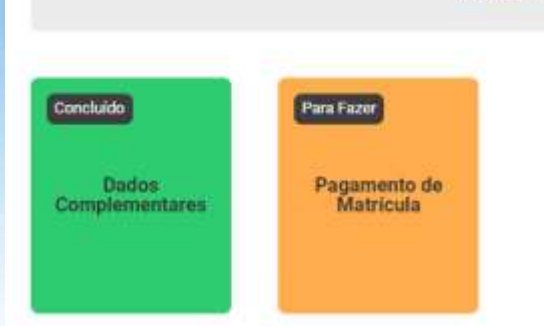

**Após enviardocumentação da matrícula,candidato irá AVANÇARpara etapa de pagamento de Matricula, Clicando em "PAGAMENTO DE MATRICULA"**

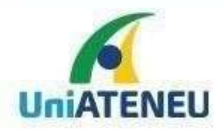

#### **GRADUAÇÃO PRESENCIAL**

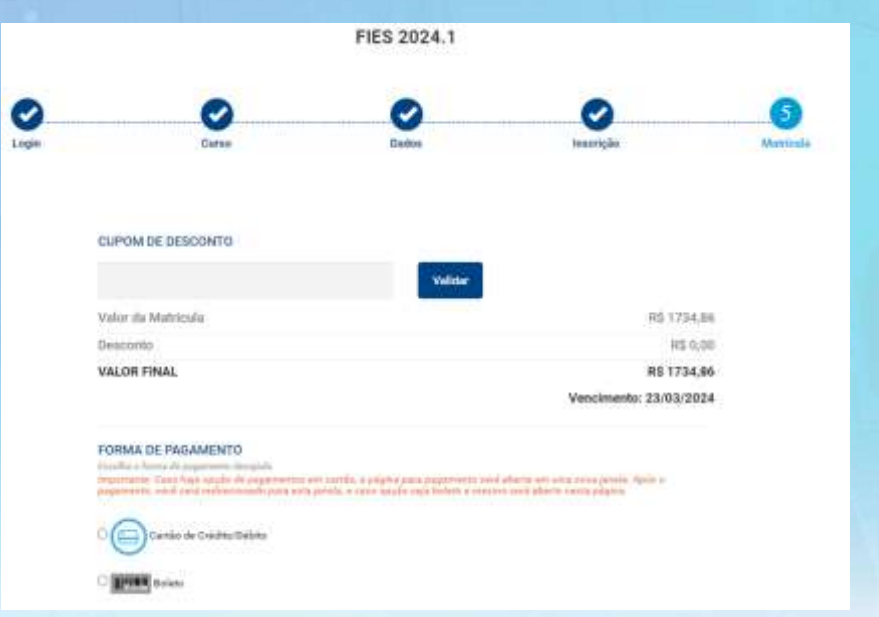

#### **CUPOM EXEMPLO: TESTE90**

**Na situação que o candidato for contemplado com percentual inferior a 100% é necessário incluir o cupom de desconto para obter o desconto na matricula**

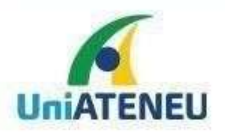

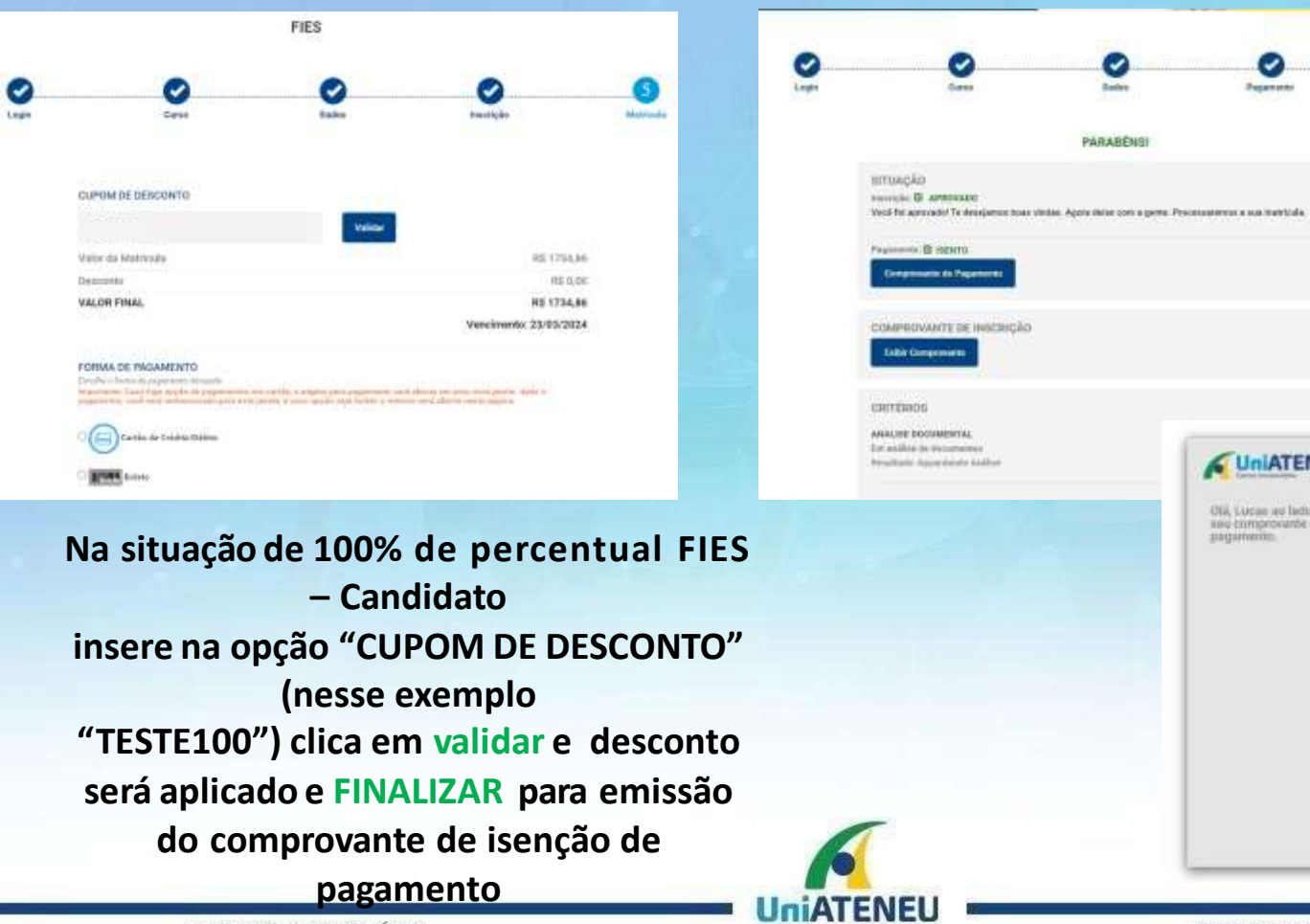

UniATENEU Nome de<br>Candidato Lucas Silve Olii, Lucan au ladu està<br>neo comprovante de<br>pagamento Número de<br>Inscrição CAN 000872 ATE Conqueso Processo Selettes Ofietta CLOUD COMPUTING Valor do<br>Pagamento 110,000 Situação do<br>Pagamento **BANYOLI** Data do<br>Pagomento 21/02/2022

COMPROVANTE DE PAGAMENTO

CENTRO UNIVERSITÁRIO

0800 006 1717 | UNIATENEU.EDU.BR

Ø

**Buden** 

PARABENSI

◡

Pagements

Because

#### Candidato deve inserir o cupom que é enviado por e-mail e VALIDAR para efetuar o pagamento com desconto da MATRÍCULA

#### UNIATENEU - PARABÉNS, você foi aprovado (a) no FIES 2024.1

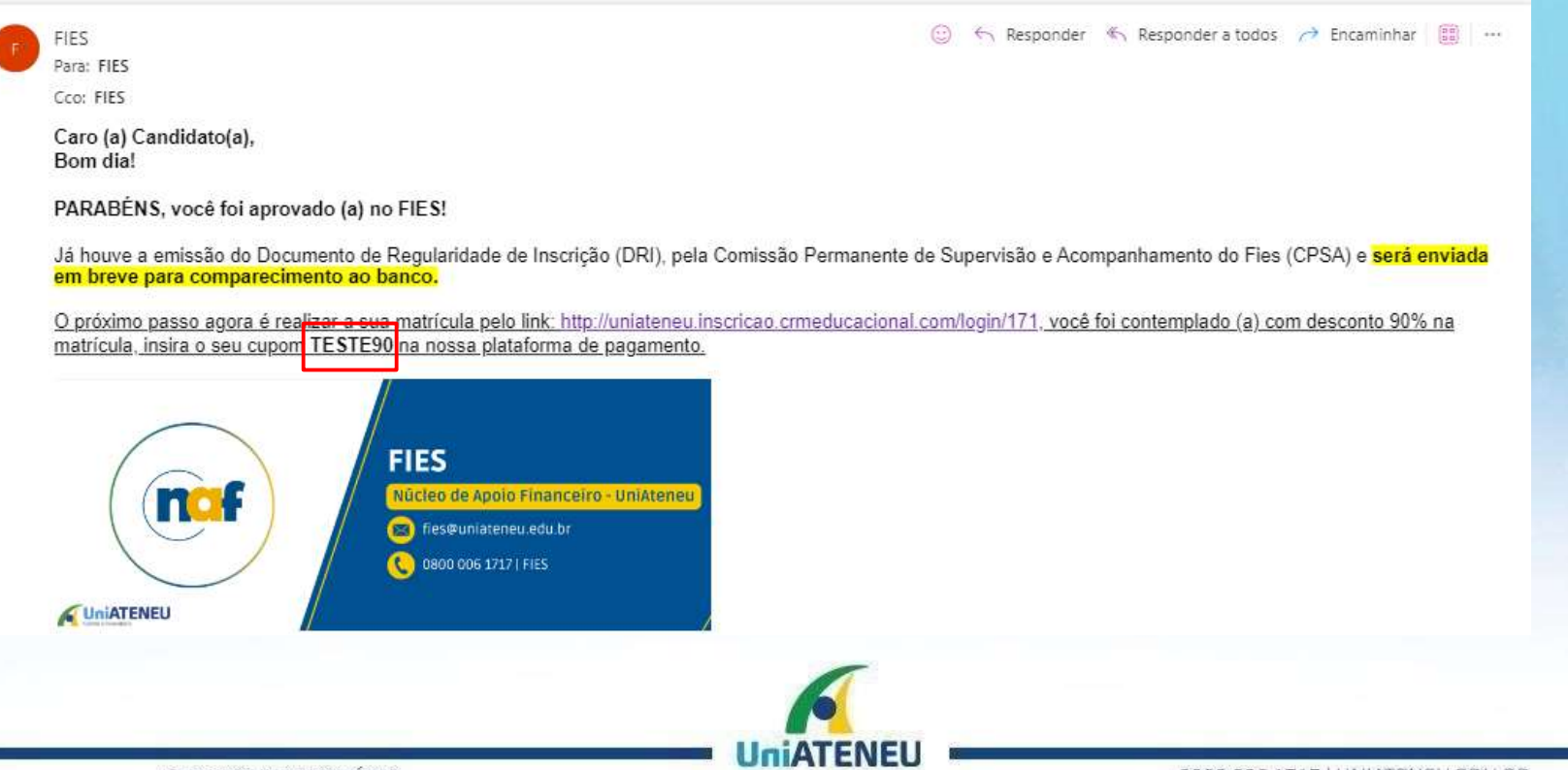

**Após VALIDAR o desconto,será processado aformade pagamento da matricula na condiçãoboletooucartão.**

- **Clicar na opção desejadapara prosseguir como pagamento.**
	- **BOLETO : Tem opção devisualizar os dados do boleto**
- **Cartão : Necessárioinserir as informaçõesdo cartão para pagamento**
- **E clica em finalizar para concluiro pagamentopara emissãodo comprovante**

#### **CONDIÇÃO BOLETO CONDIÇÃO CARTÃO**

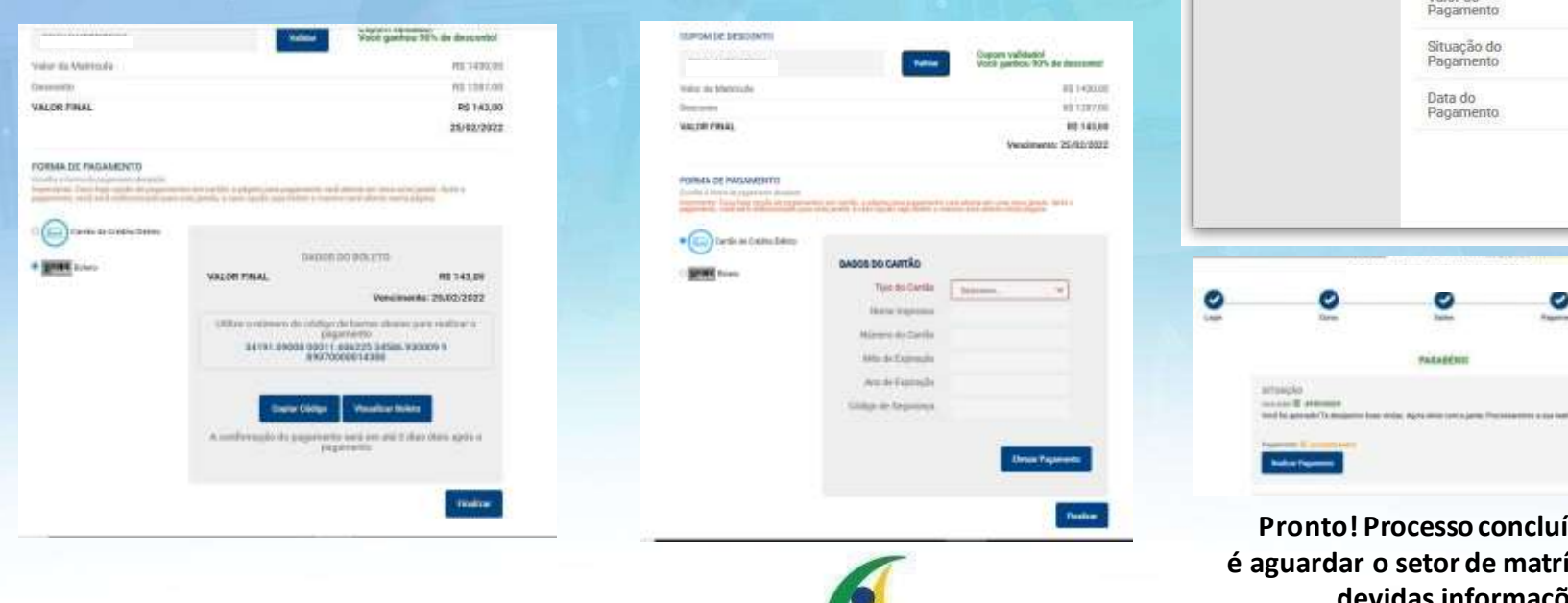

**Pronto! Processoconcluído, agora é aguardar o setor de matrícula com as devidas informações.**

COMPROVANTE DE PAGAMENTO

Lucas Silva

CAN-006878-ATE

Processo Seletivo

PSICOLOGIA

R\$ 143,00 Cancelado

Nome do<br>Candidato

Número da

Inscricão Concurso

Oferta

Valor do

CENTRO UNIVERSITÁRIO

0800 006 1717 | UNIATENEU.EDU.BR

**UniATENEU** 

Olá. Lucas ao lado está seu comprovante de pagamento.

## **Cronograma**

### Acesse:

https://acessounico.mec.gov.br/fies

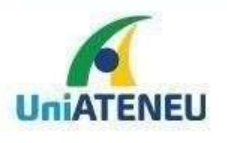

CENTRO UNIVERSITÁRIO

# **PROCESSOSELETIVO FIES**

## **Informações: 0800 006 1717**

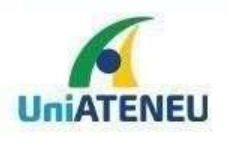

CENTRO UNIVERSITÁRIO